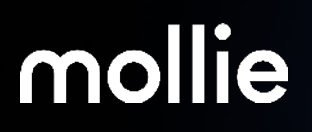

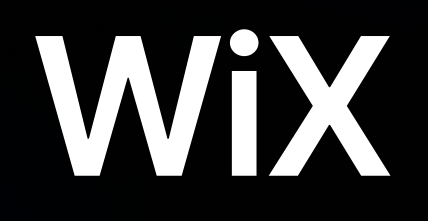

# **Get started**

With Mollie for WiX, you offer your customers all major payment methods in a secure, personalised checkout.

#### **Available payment methods**

In WiX, Mollie offers the following payment methods:

- [Bancontact](https://www.mollie.com/gb/payments/bancontact)
- [Credit cards](https://www.mollie.com/gb/payments/credit-card)
- [Giropay](https://www.mollie.com/gb/payments/giropay)
- [iDEAL](https://www.mollie.com/gb/payments/ideal)
- [SOFORT banking](https://www.mollie.com/gb/payments/sofort) / [Klarna Online Bank Transfer](https://www.mollie.com/gb/payments/sofort)
- MyBank
- [paysafecard](https://www.mollie.com/gb/payments/paysafecard)
- [SEPA Bank Transfer](https://www.mollie.com/gb/payments/bank-transfer)

For more information about selecting the best payment methods for your business, read our [Payment methods guide](https://www.mollie.com/growth/payment-methods-guide).

#### **Create your Mollie account**

You have to create a Mollie account to integrate Mollie with your site.

1. [Create a Mollie account](https://help.mollie.com/hc/en-us/articles/210709969-How-do-I-create-an-account-).

After creating your account, you can make *test* payments.

2. [Activate the account](https://help.mollie.com/hc/en-us/articles/210709969-How-do-I-create-an-account-). After activating your account, your customers can make *live* payments.

## <span id="page-2-0"></span>**Set up your checkout**

Mollie for WiX features help you create a seamless checkout experience.

### **Add payment methods to your checkout**

In WiX, Mollie offers the payment methods that are available in your Mollie account. You need to connect each one to Mollie separately to make them available in your checkout.

Some payment methods only become available after your Mollie account has been approved.

If your account has been approved but there are still payment methods missing in your Mollie Dashboard, [contact support.](https://help.mollie.com/hc/en-us/requests/new?ticket_form_id=360000496580)

#### **Before you start**

• Make sure that the payment methods that you offer in your checkout are activated in your Mollie Dashboard under **Settings** > **Website profiles** > **Payment methods**.

#### **Connect your payment methods**

- 1. Log in to your WiX dashboard.
- 2. Make sure that the **Your business location** on the top-right of the **Accept payments** page is set to [a country in which Mollie is available](https://support.wix.com/en/article/connecting-mollie-as-a-payment-provider).
- 3. Go to **Settings** > **Accept payments**.
- 4. Click **See more payment options**.
- 5. Scroll down to the relevant payment method marked with **Provided by Mollie**.

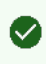

WiX offers certain payment methods through multiple providers. Click **See options** to find the payment method provided by Mollie.

- 6. Click **Connect**.
- 7. Copy an API key from your Mollie account to the **API key** field. The API keys are located in your Mollie Dashboard under **Developers** > **API keys**.
	- If you want to operate Mollie in [test mode \[5\],](#page-4-0) copy the test API key.
	- If you want to operate Mollie in live mode  $[8]$ , copy the live API key.
- 8. Copy the Mollie website profile id of your site to the **Profile id** field. The Mollie website profile id is located in your Mollie Dashboard under **Settings** > **Website** profiles.
- 9. Click **Connect**.

A **Mollie is connected** notification appears.

- 10. To view all the payment methods that Mollie provides, click **Manage** on the pane of the payment method that you just connected.
- 11. To connect annother payment method, turn on its toggle.

# <span id="page-4-0"></span>**Go live**

After setting up the Mollie payment methods, you can go live to start accepting real payments.

## **Test your payment methods**

WiX payment methods let you make test payments to verify that your payment methods work correctly. You can test every possible payment status for each payment method.

#### **Make a test payment**

- 1. Log in to your WiX dashboard.
- 2. Go to **Settings** > **Accept payments**.
- 3. Click **Manage** in the pane of the payment method that you want to test.
- 4. If you haven't already done so, copy the test API key from your Mollie account to the **API key** field.

The test API key is located in your Mollie Dashboard under **Developers** > **API keys**.

5. Make a test purchase in your WiX site.

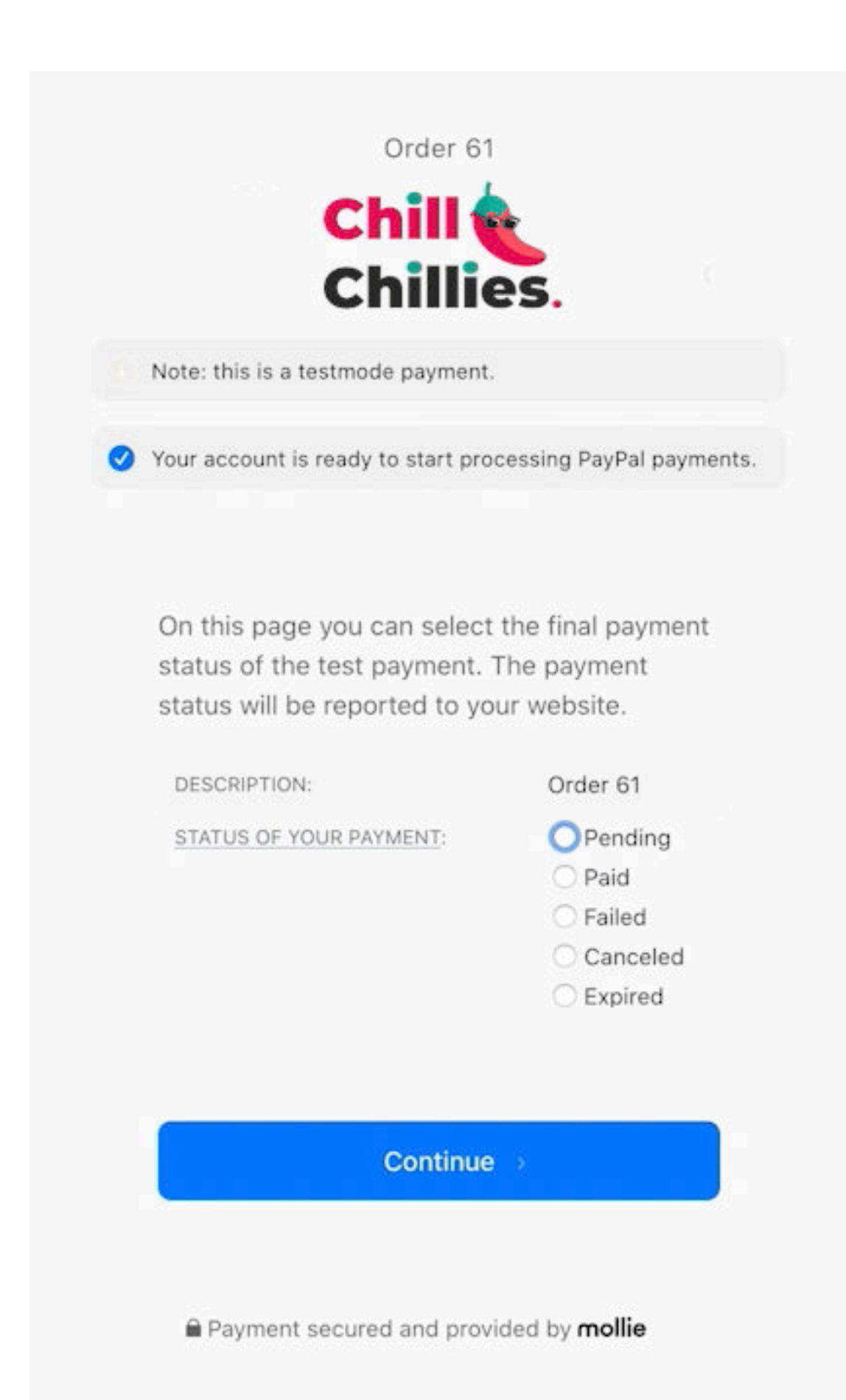

<span id="page-7-0"></span>6. In the status dialogue that appears, select the payment status that you want to test and click **Continue**.

#### **Read more**

- [Add payment methods to your checkout \[3\]](#page-2-0)
- Switch to live mode [8]

#### **Go live with Mollie**

After setting up your checkout and configuring your settings, you can go live with your site to start accepting real payments.

You can only accept real payments after Mollie has approved your website profile.

#### **Before you start**

- Make sure that you've [completed the Mollie signup process](https://help.mollie.com/hc/en-us/articles/210709969-How-do-I-create-an-account-).
- [Test your payment methods \[5\]](#page-4-0) to make sure that they work properly.
- Get your live API key from your Mollie Dashboard under **Developers** > **API keys**.

#### **Switch to live mode**

- 1. Log in to your WiX dashboard.
- 2. Go to **Settings** > **Accept payments**.
- 3. Click **Manage** in the pane of the payment method that you want to test.
- 4. Copy the live API key from your Mollie account to the **API key** field.

#### **Read more**

• [Test your payment methods \[5\]](#page-4-0)

# **Support**

#### **Solve common problems**

In general, Mollie payment methods work without problems after setup. However, there are a number of steps that you can take when you experience issues.

#### **Activate payment methods**

Your checkout displays the payment methods that you connected to in your settings. To be able to use these payment methods, they have to be activated in your Mollie account.

Some payment methods require Mollie's approval before they're available in your Mollie account.

If your account has been approved but there are still payment methods missing in your Mollie Dashboard, [contact support.](https://help.mollie.com/hc/en-us/requests/new?ticket_form_id=360000496580)

- 1. Log in to your [Mollie Dashboard](https://my.mollie.com/gb).
- 2. Go to **Settings** > **Website profiles**.
- 3. Click **Payment methods** under the website profile.
- 4. Use the toggles to activate your payment methods. A blue toggle indicates that the payment method is active. A yellow toggle indicates that it's pending Mollie's approval.

After activating your payment methods, you can [add them to your checkout \[3\].](#page-2-0)

#### **Restore the connection**

Mollie connects to WiX through API keys. A failed connection can result in issues, such as unprocessed payments, unavailable payment methods, or incorrect payment statuses.

- 1. Log in to your WiX dashboard.
- 2. Make sure that the **Your business location** on the top-right of the **Accept payments** page is set to [a country in which Mollie is available](https://support.wix.com/en/article/connecting-mollie-as-a-payment-provider).
- 3. Go to **Settings** > **Accept payments**.
- 4. Click **Manage** in the pane of the payment method that you want to test.
- 5. Copy an API key from your Mollie account to the **API key** field. The API keys are located in your Mollie Dashboard under **Developers** > **API keys**.
	- If you want to operate Mollie in [test mode \[5\],](#page-4-0) copy the test API key.
	- If you want to operate Mollie in [live mode \[8\]](#page-7-0), copy the live API key.

#### **Contact support**

In case you're still experiencing problems or have questions, you can [contact support](https://help.mollie.com/hc/en-us/requests/new?ticket_form_id=360000496580).

When you contact our support team, make sure you provide the following information:

- A clear description of the problem or your request. If possible, include an example and the steps taken to reproduce the problem.
- Your WiX version.